## **Step by Step! How to Register for a Training through Episcopal Children's Services**

- **1. Go to the registration site at: [https://ecs4kids.gosignmeup.com](https://ecs4kids.gosignmeup.com/)**
	- o **Login using your Username and Password, or create an Account if you do not have one.**
		- **To create an account, please fill in all required information and then click "Agree & Create Account"**

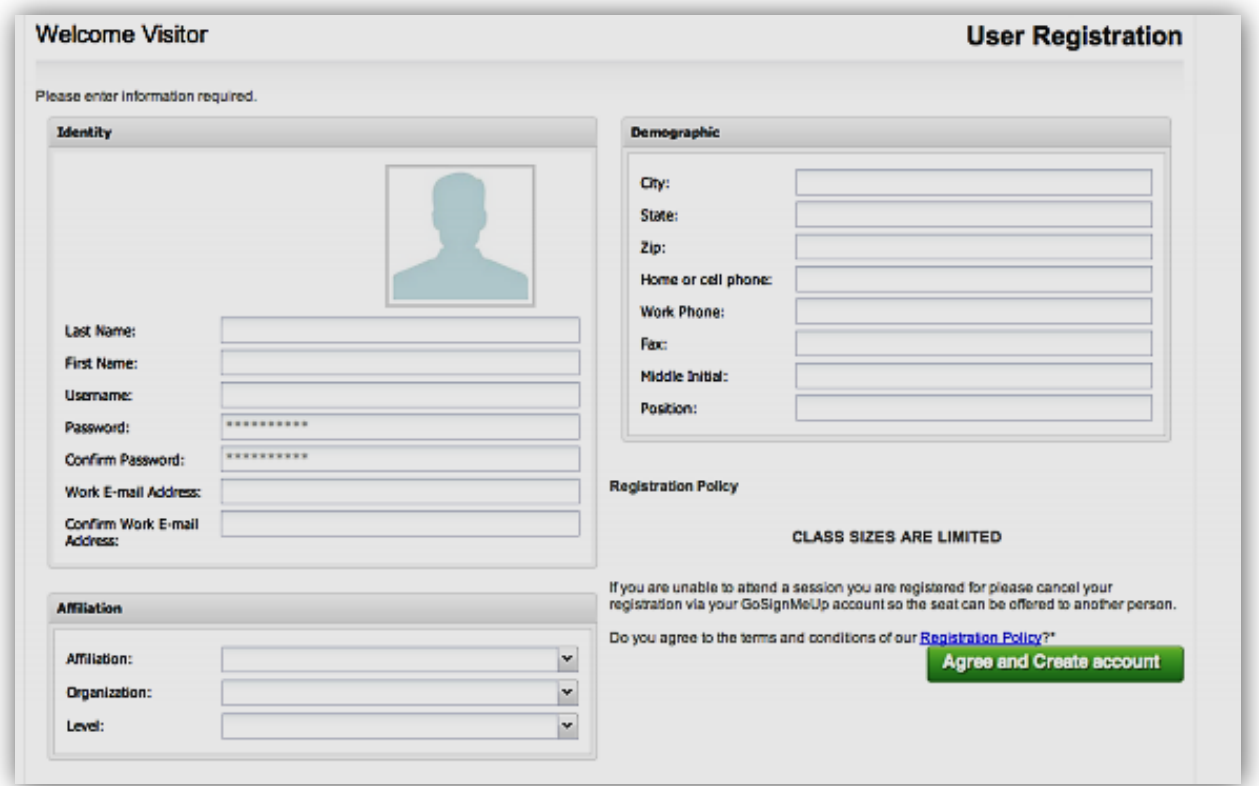

- **2. You can use different ways to search for courses.**
	- **1. You can search for specific courses using the search bar.**
	- **2. You can search for courses by searching through the categories on the left hand side.**
	- **3. You can switch the way the courses are displayed using these icons to give you more or less information per course.**
	- **4. The courses that are PINK are online, and the courses that are BLUE are Instructor Led.**

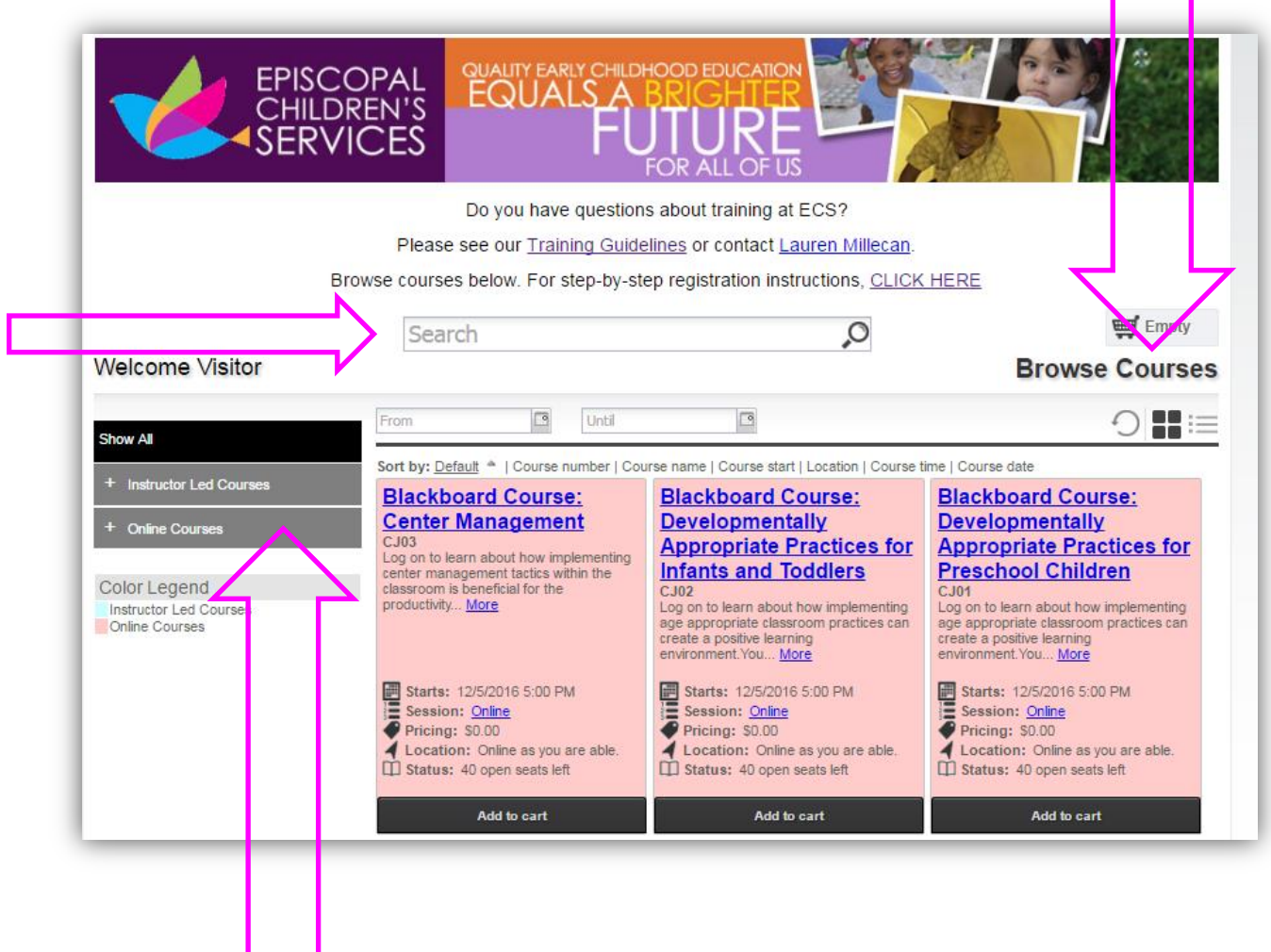

**3. Once you find the course you are looking for, you can add it straight to your cart by clicking on "Add to cart. Or See more information by clicking on the Course Name. Below is the information page.**

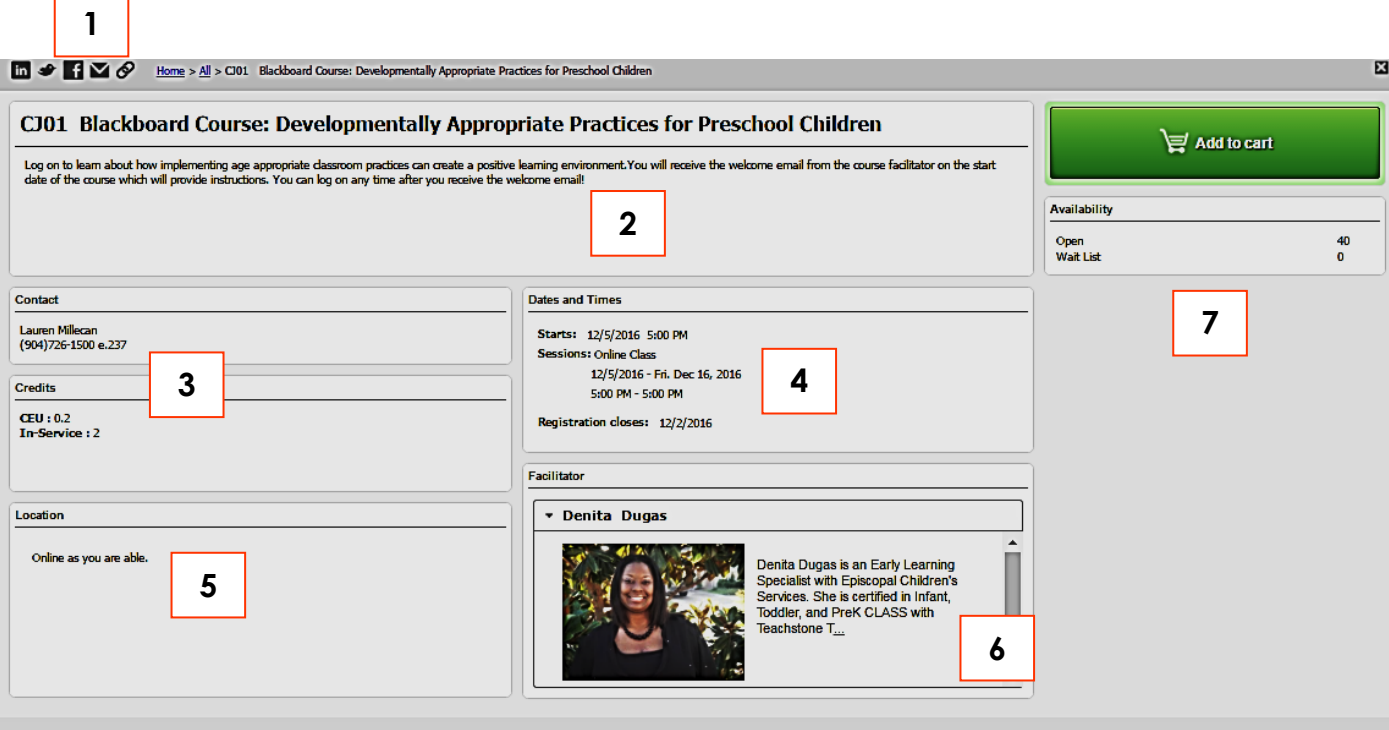

**1) Social medial links, course name and number** 

- **2) Description of the course**
- **3) Contact person and number of credits**
- **4) Dates and Times**
- **5) Location**
- **6) Instructor(s)**

**7) This area is where you can add the course to your cart by clicking "Add to cart".** 

**4. You can continue adding courses to your cart, or click on the cart to see what is inside of it and the total price. You can also delete the items by clicking the "x" or "Empty Cart". To continue click on "Checkout".**

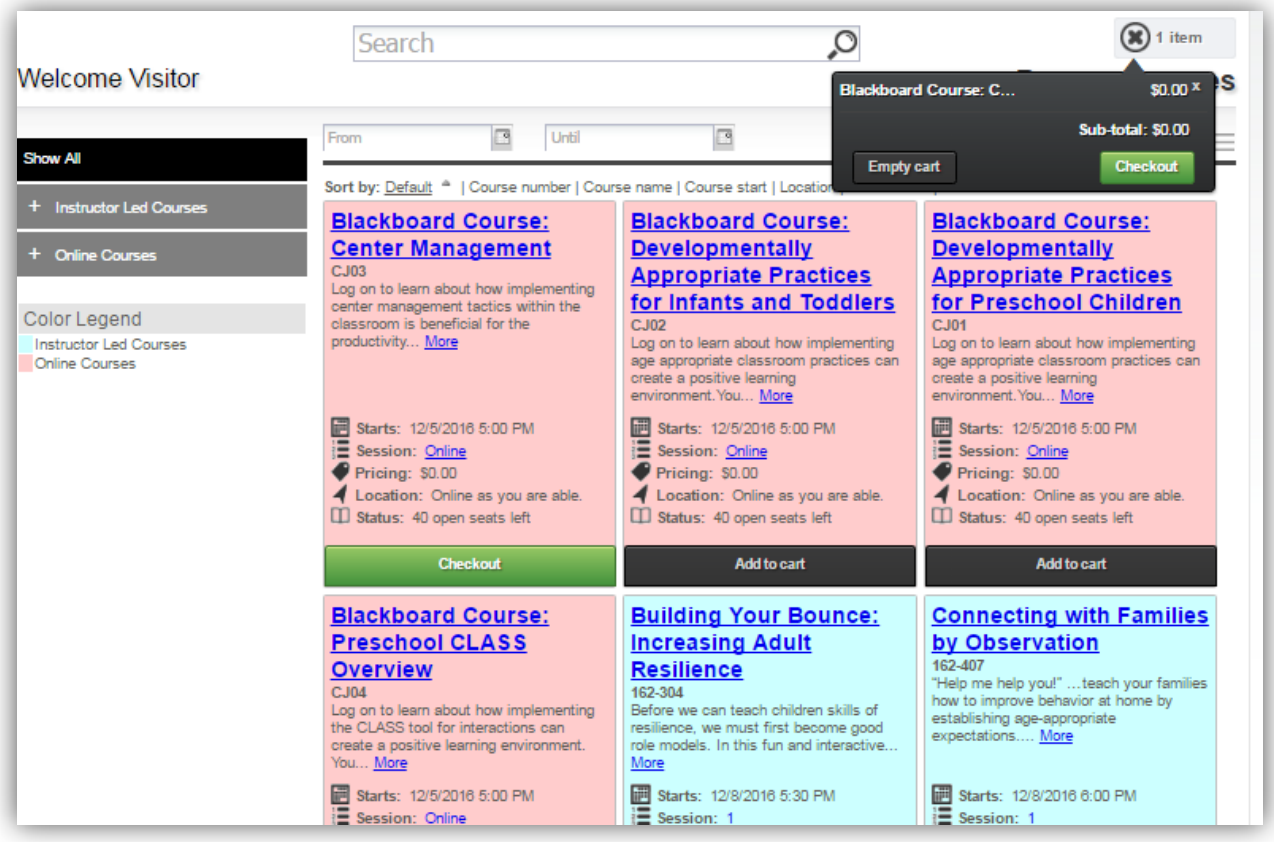

**5. When you continue you will be taken to the Checkout area. In the Review area you can review all the items. Make sure it is all correct and click on "Proceed to Next Step"**

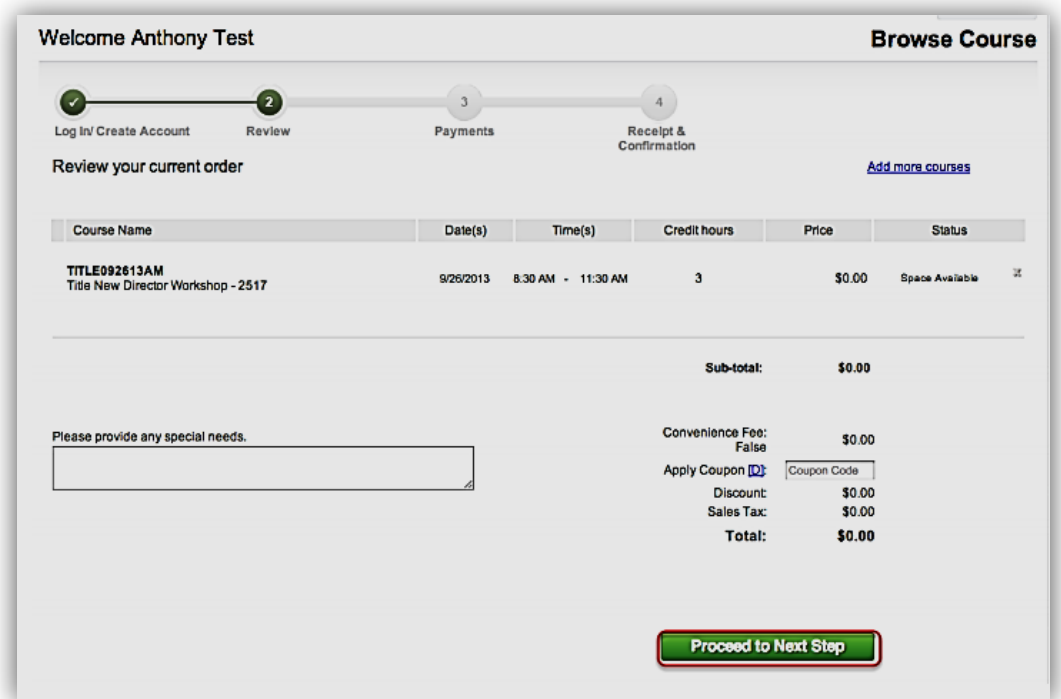

**6. You will then be taken to the confirmation page where you can review and print your training confirmations!**

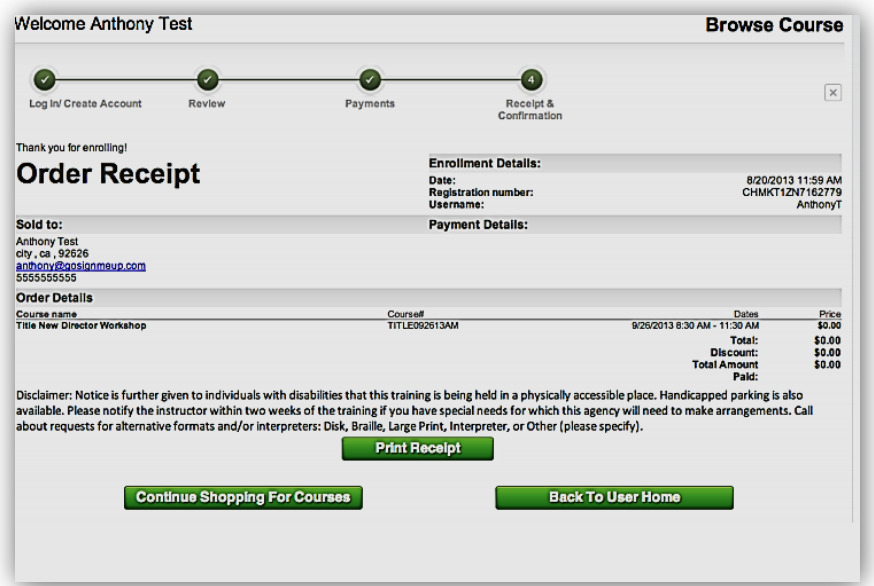